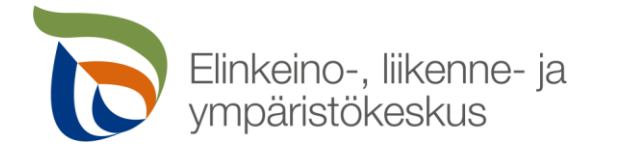

### **Alkuperäisrotusopimuksen tukihaku 2023**

| 2.2.2023 Heli Ronkainen ja Pirjo Myllylä

### **Sähköinen tukihaku**

- Tukea voi hakea vain sähköisesti Vipu-palvelussa
- Arvioitu hakuaika 13.2.-2.3.2023
- Hakijalla pitää olla asiointioikeudet Vipu-palveluun. Jos hän ei hae itse tukia sähköisesti, hän voi valtuuttaa jonkun muun tekemään hakemuksen
	- o [Neuvojan valtuuttaminen Vipu-palvelussa \(Youtube\)](https://www.youtube.com/watch?v=Hph9kpsL2Lc)
- Sopimuskausi on yksivuotinen
- Eläinten tulee olla tuenhakijan hallinnassa viimeistään 1.1.2023
- Sopimukselle haettavien eläinten on pitänyt tuottaa rotupuhdas jälkeläinen ennen sopimuskautta.

## **Sähköinen asiointi**

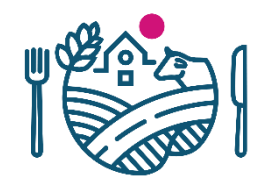

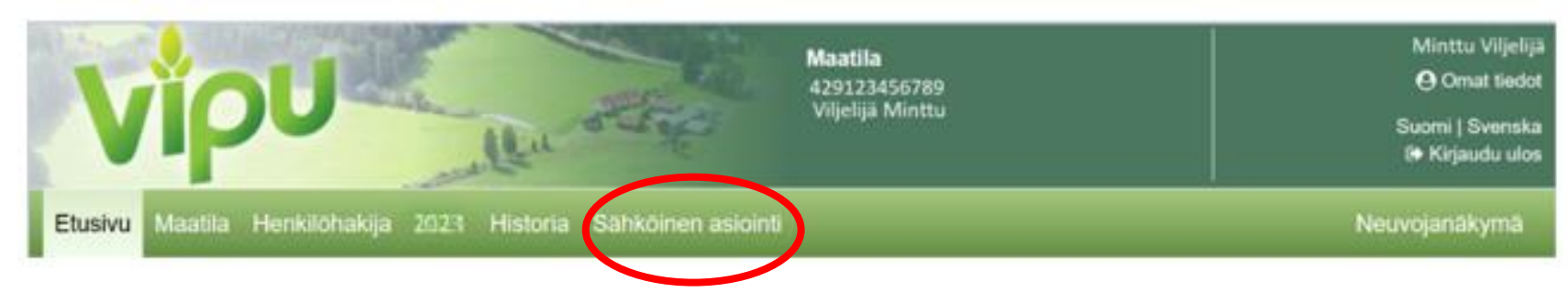

Kuva 1. Valitse sähköinen asiointi.

#### Hakemukset ja ilmoitukset

Hae tukia ja jätä ilmoituksia

Alkuperäisrotujen kasvattamissopimusta haetaan Vipu-palvelun Sähköisessä asioinnissa.

Sähköiseen asiointiin pääset ylävalikon Sähköinen asiointi –kohdasta tai

vaihtoehtoisesti etusivun Hae tukia ja jätä ilmoituksia –painikkeen kautta.

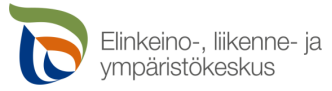

### **Sähköisen asioinnin etusivu**

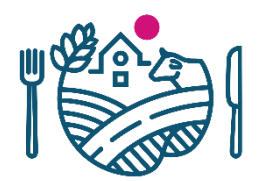

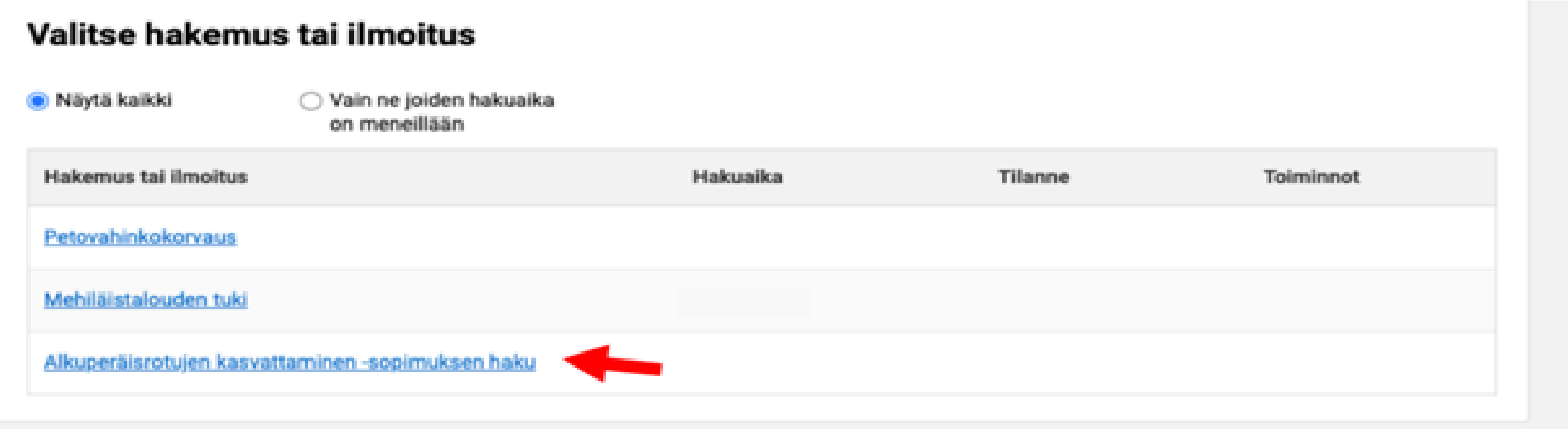

Etusivun yläpalkin Sähköinen asiointi –painikkeesta avautuu sähköisessä asioinnissa mukana olevat tukihaut ja ilmoitukset. Hakuaika –kohdassa näet kunkin toiminnon aukioloajan. Voit rajata ruudussa näkyviä toimintoja valitsemalla Näytä kaikki, tai vain ne hakemukset/ilmoitukset, joiden hakuaika on meneillään.

**Valitse Alkuperäisrotujen kasvattaminen –sopimuksen haku.** 

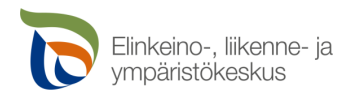

## **Tietojen täyttäminen**

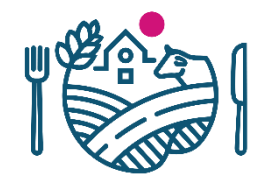

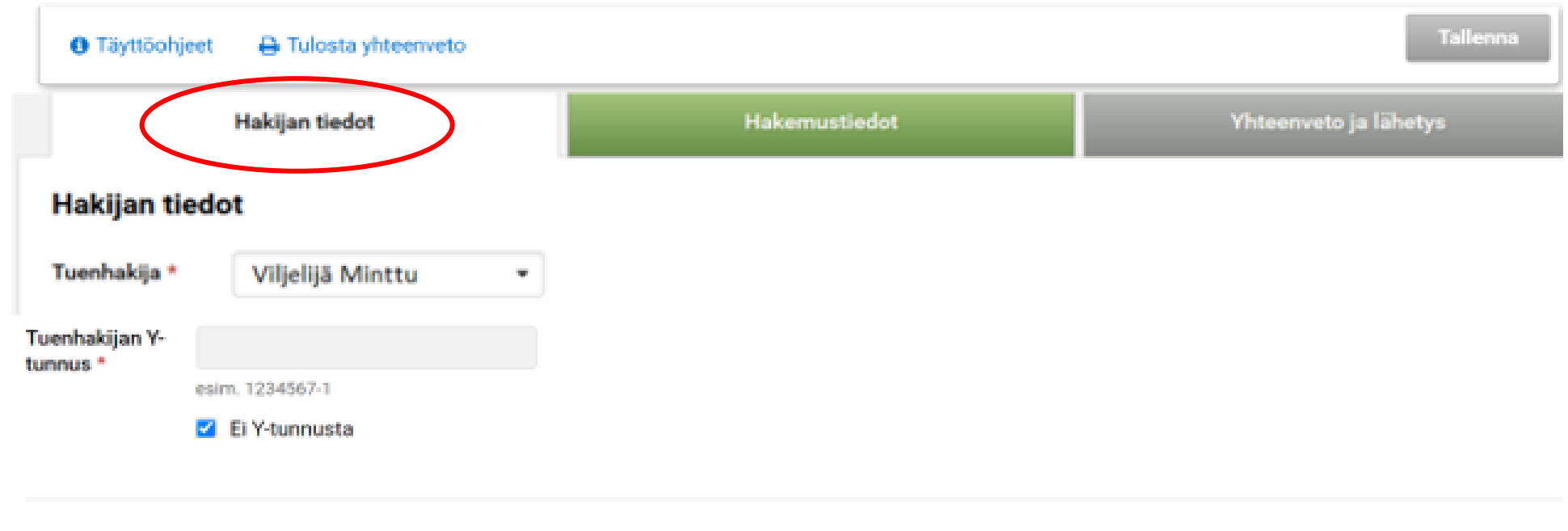

Pakollinen kenttä: \*

**Valitse ensin tuenhakija.** Alasvetovalikossa on lueteltu maatilan osalliset. Jos tuenhakijana on yhteisö, valitse maatilan osallisista henkilö, joka täyttää korvauksen ikäehtoa. Yhteisö ei kuulu ikävaatimuksen piiriin, jos tuenhakija on julkisoikeudellinen yhteisö, esim. koulu- tai vankilatila.

**Täytä seuraavaksi Y-tunnus**, tai valitse ei Y-tunnusta, jos hakijalle ei ole Y-tunnusta.

Mikäli tuenhakija on osana konsernia, lisää emo-/tytäryhtiö. Paina Tallenna jokaisen lisätyn rivin jälkeen.

**Täytettyäsi hakijan tiedot, siirry Hakemustiedot välilehdelle.**

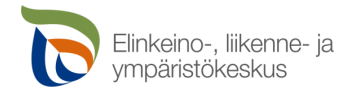

## **Nautojen lisääminen hakemukselle**

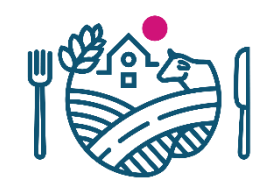

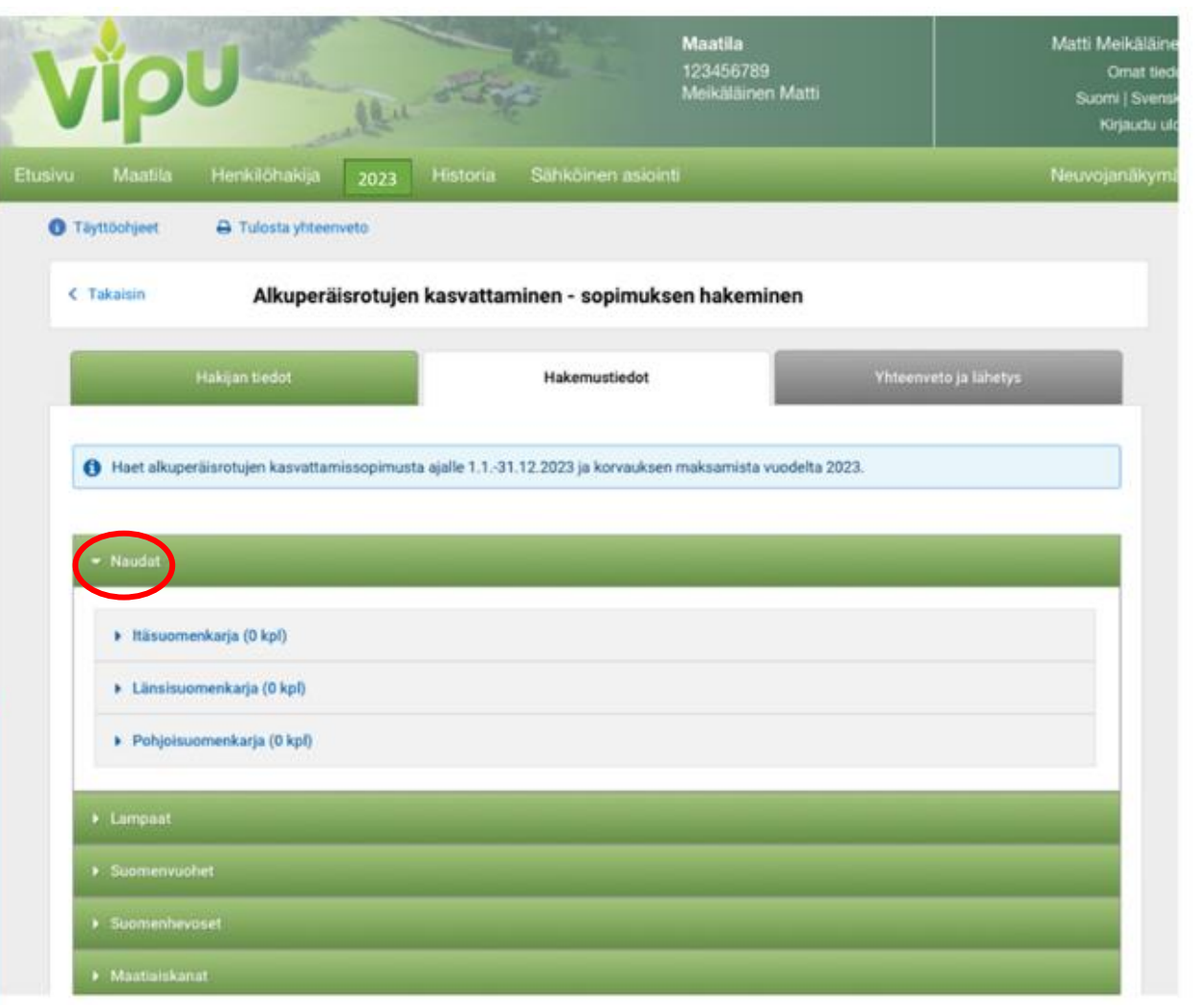

Alkuun tulee teksti: Haet alkuperäisrotujen kasvattamissopimusta ajalle 1.1.2023 – 31.12.2023 ja korvauksen maksamista vuodelta 2023.

Eläinrodun perässä näkyvä 0 kpl tarkoittaa, että hakemukselle ei ole lisätty vielä yhtään eläintä.

**Klikkaamalla hakijan rotua**, aukeaa alasvetolaatikko → **+ lisää eläimiä** ja edelleen nautarekisterin listaus.

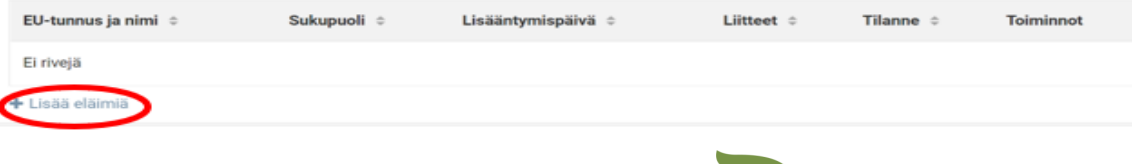

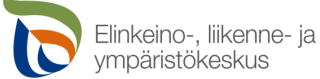

### **Nautojen valinta hakemukselle**

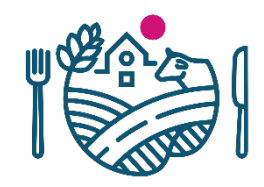

#### Lisää eläimiä hakemukselle

#### Sopimuseläimet - Itäsuomenkarja

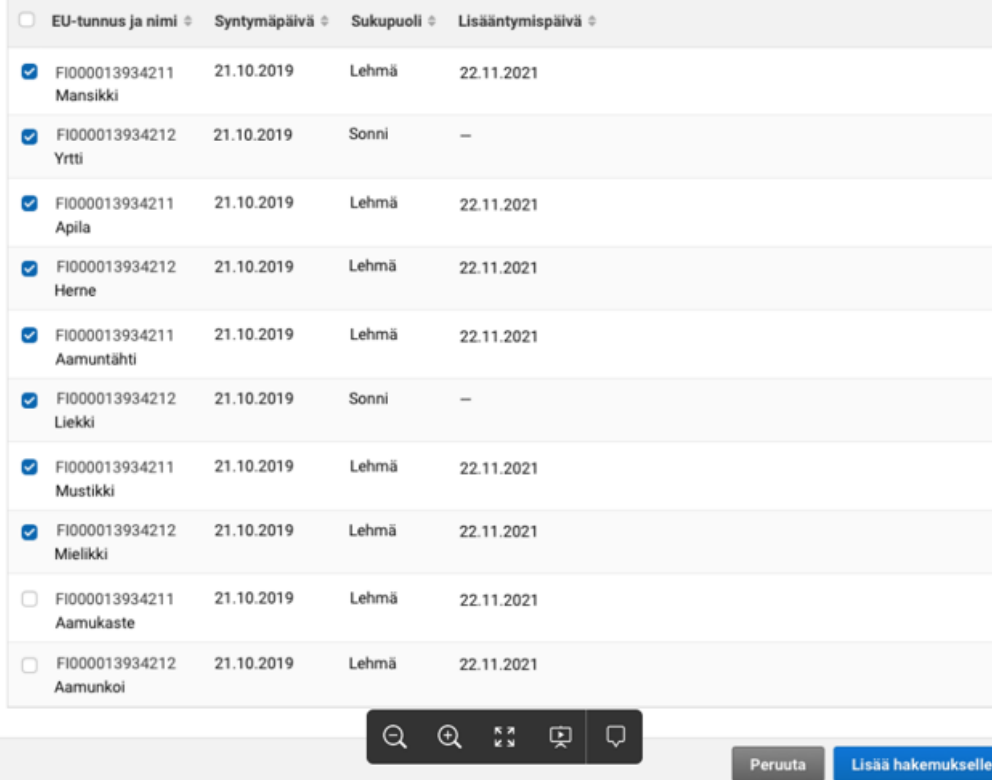

Listalle tuodaan nautarekisterissä hakijan tilatunnuksen alla olevat itä-, länsi- tai pohjoissuomenkarjan naaras- ja urospuoliset naudat. Naaraspuolisista näytetään ne, jotka ovat tuottaneet jälkeläisen sopimusvuotta edeltävän kahden edellisen vuoden aikana. Urospuolisilla naudoilla lisääntymispäivän kohdalla näkyy viiva, todista lisääntyminen erikseen, jos valitset eläimen hakemukselle.

**Nauta valitaan hakemukselle yksitellen rastittamalla, otsikkopalkin rastista voi valita listan kaikki eläimet kerralla.** Kun oikeat eläimet on valittu, **paina Lisää hakemukselle – painiketta.**

Sopimukselle kelpaa eläin, joka on ollut hakijan hallinnassa sitoumuskauden alusta lähtien 1.1.2023. Listalla on hakuhetken rekisteritilanne.

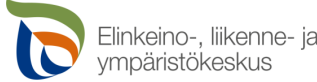

## **Liitteen lisääminen naudoille**

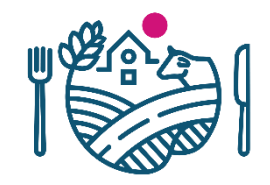

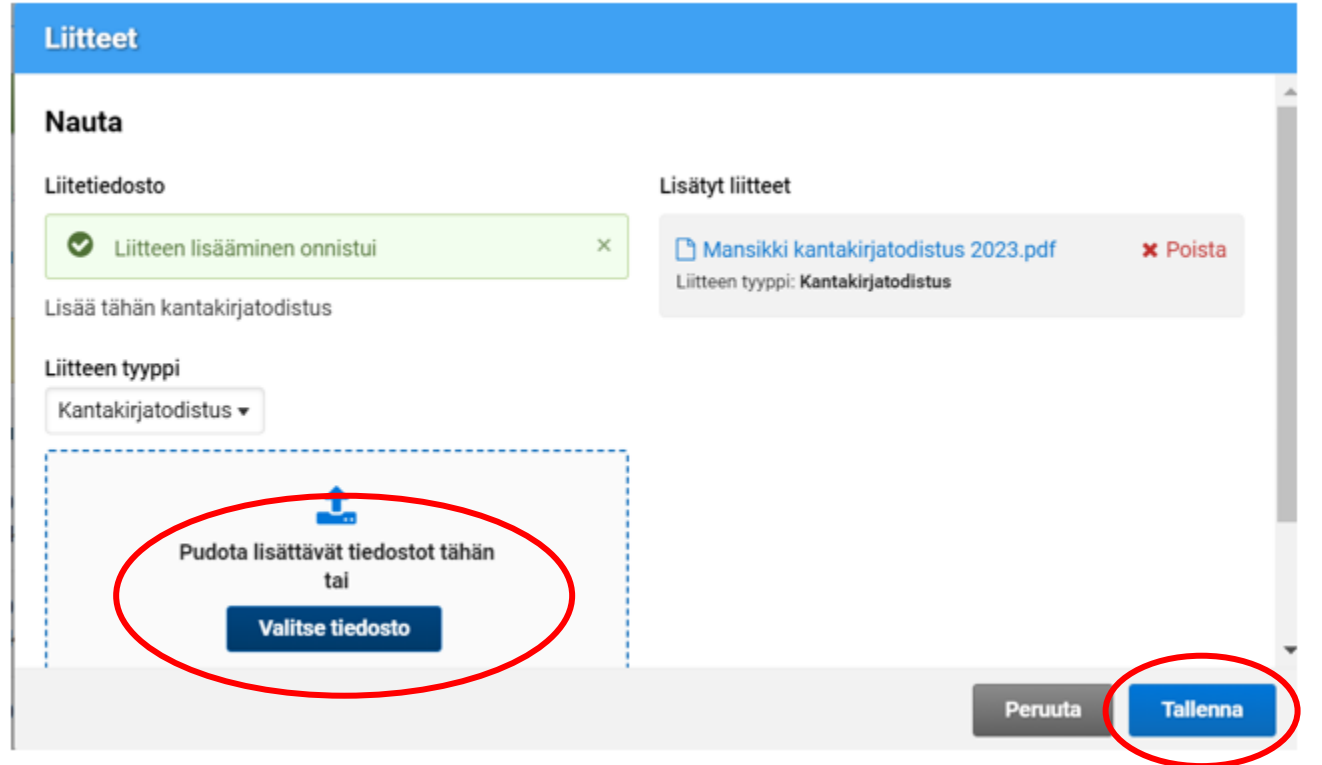

### **Jokaiselle naudalle liitetään oma Faba:n kantakirjatodistus.**

• Jälkeläisten rotupuhtaus on merkitty Fabassa kantakirjaan (\*-merkintä jälkeläisen kohdalla) siten että vasta 18.1 lähtien tulostetuissa kantakirjoissa on oikeat merkinnät, jotta liitteestä selviää APR sopimukseen tarvittavat asiat.

**Liite valitaan omista tiedostoista ja lopuksi painetaan Tallenna – painiketta.** Liitteen tulee olla PDF-tiedosto ja kooltaan maksimissaan 5 Mb

Liitteet kannattaa nimetä kuvaavasti, esim. Mansikki kantakirjatodistus 2023

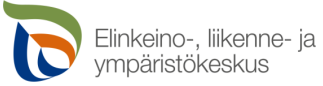

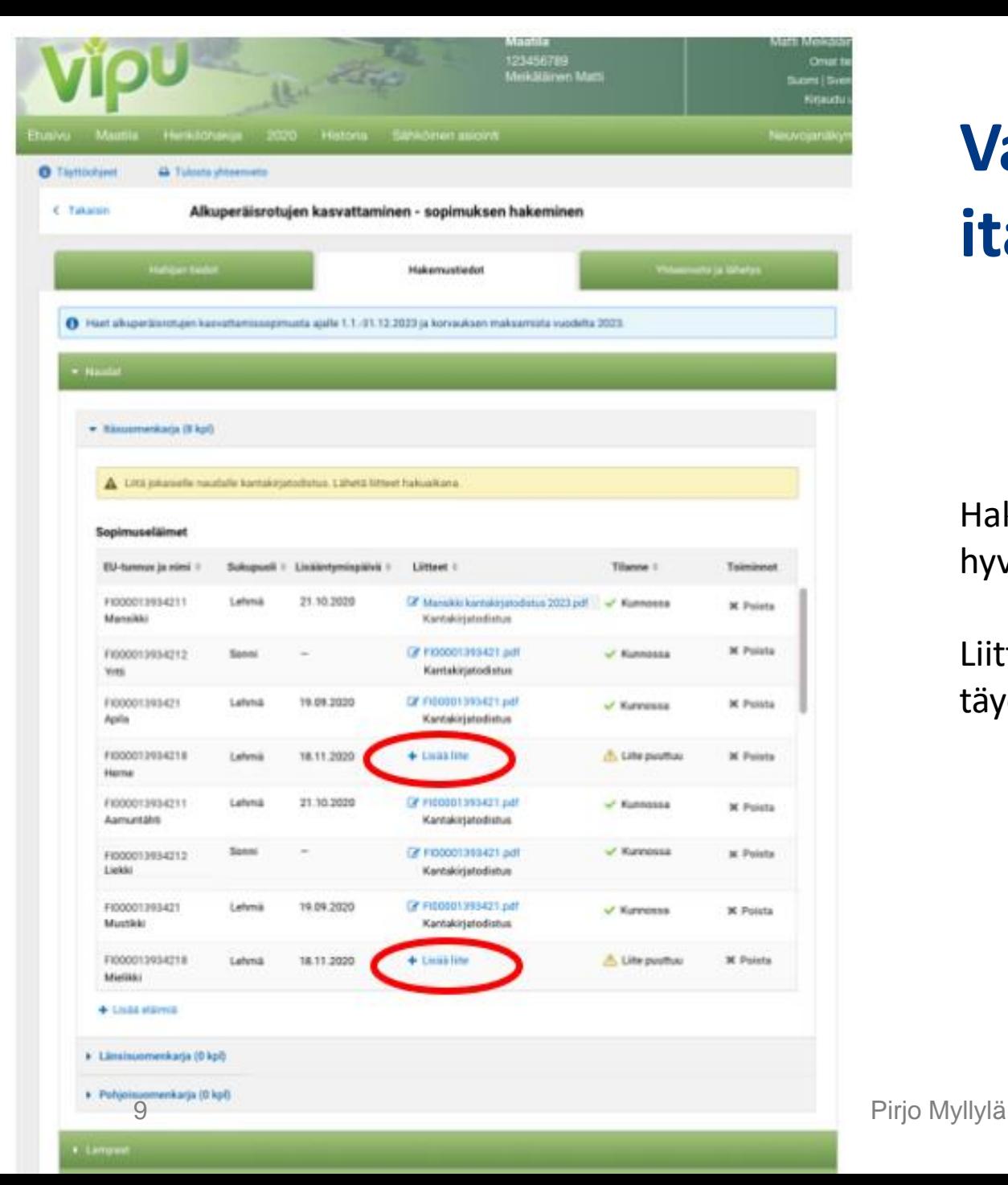

### **Valmis hakemus itäsuomenkarjan osalta**

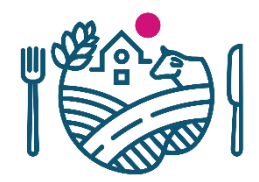

Hakemuksen voi lähettää ilman liitteitä, mutta ELY-keskus ei voi hyväksyä eläintä sopimukselle ennen kuin liitteet on palautettu

Liitteet on kuitenkin toimitettava ELY-keskukseen täydennysajalla.

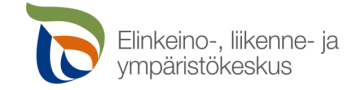

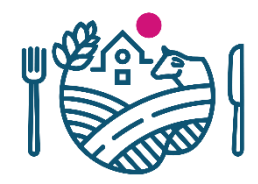

### **Lampaiden lisääminen hakemukselle**

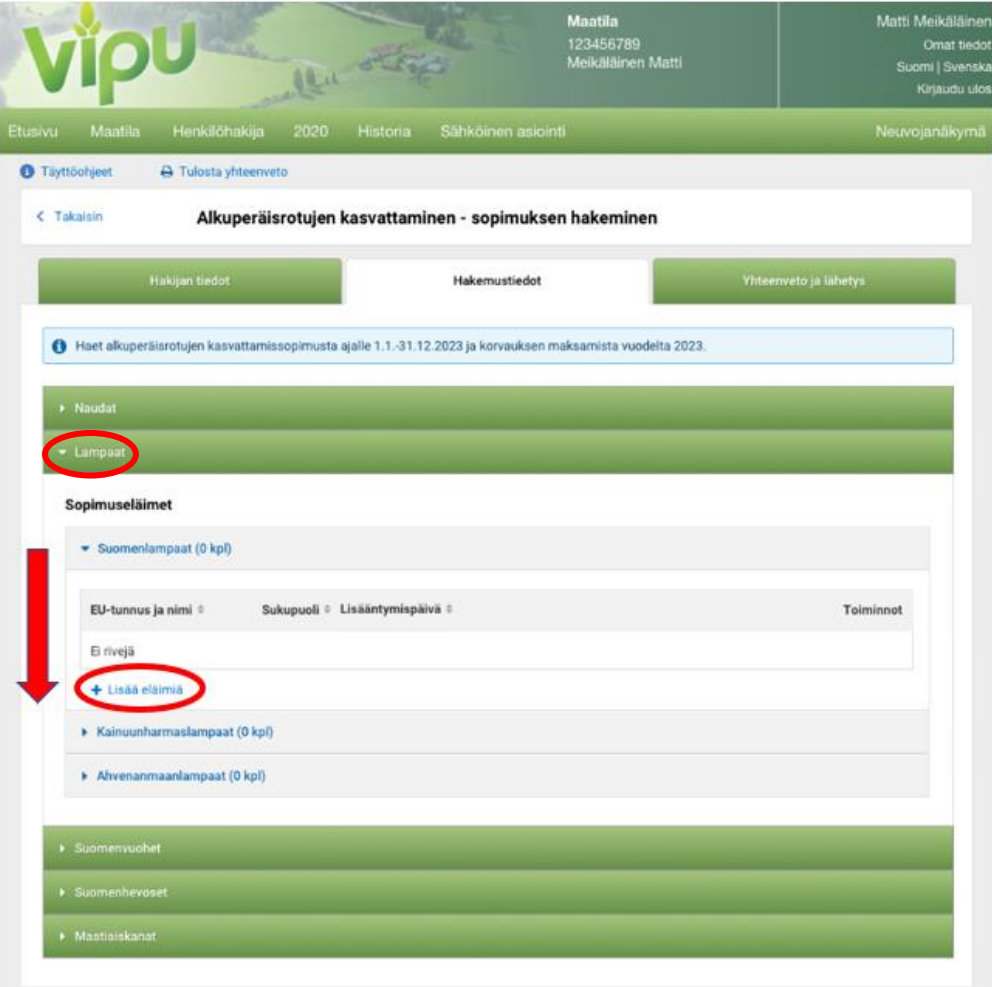

**Lampaat lisätään hakemukselle lampaiden paneelin kautta + Lisää eläimiä – kohdasta.** 

Eläinrodun perässä näkyvä 0 kpl tarkoittaa, että hakemukselle ei ole lisätty vielä yhtään eläintä.

Lisää hakemukselle myös tarvittavat liitteet.

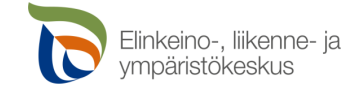

### **Lampaiden valinta hakemukselle**

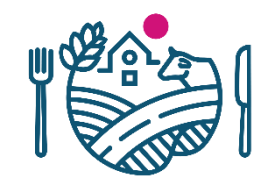

#### Lisää eläimiä hakemukselle

#### Sopimuseläimet / lampaat

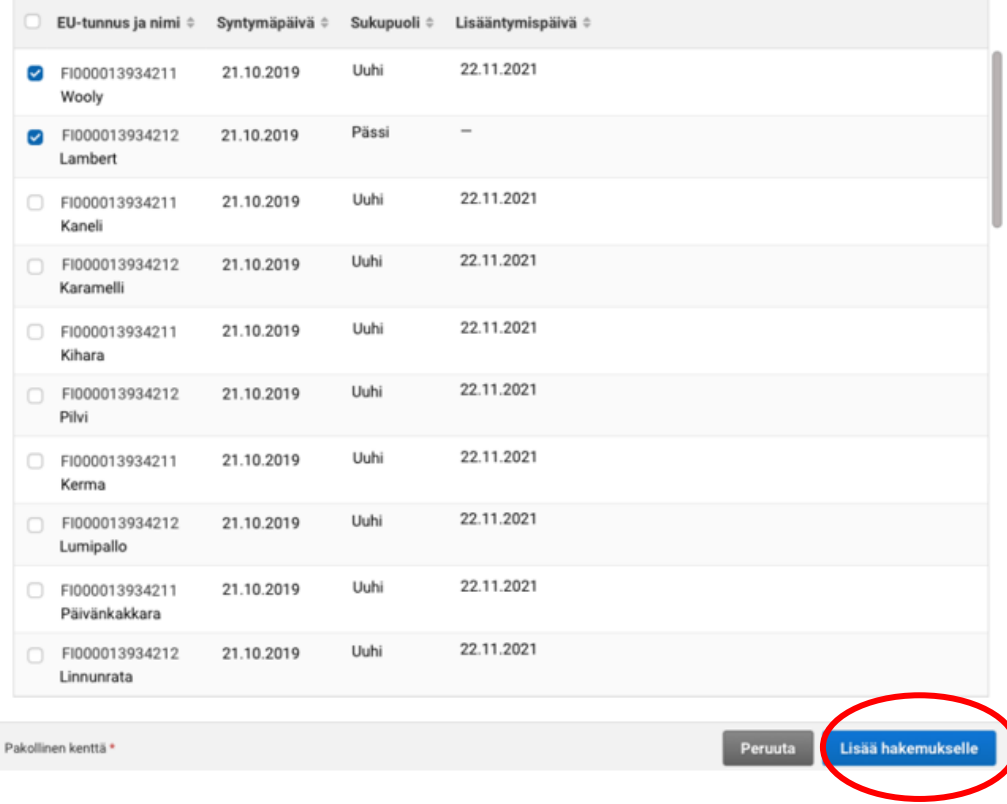

Listalle tuodaan lammas- ja vuohirekisteristä hakijan tilatunnuksen alla olevat naaras- ja urospuoliset valitun lammasrodun lampaat. Listalla näkyy alkuperäisrotuiset uuhet, jotka ovat tuottaneet jälkeläisen sopimukseen vaadittuna aikana, sekä yli 1- vuotiaat pässit. Niiden rotupuhtaan jälkeläisen tuottaminen voidaan tarkistaa alkuperäisrotulistalta.

**Rastita haluamasi eläin hakemukselle joko yksitellen tai kaikki kerralla.** Kun eläimet on valittu, **paina Lisää hakemukselle – painiketta.**

Listalle muodostuu hakuhetken rekisteritilanne. Sopimukseen kelpaavat vain 1.1 hakijan hallinnassa olleet eläimet

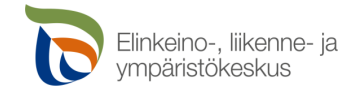

### **Liitteiden lisääminen lampaille**

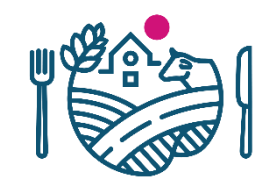

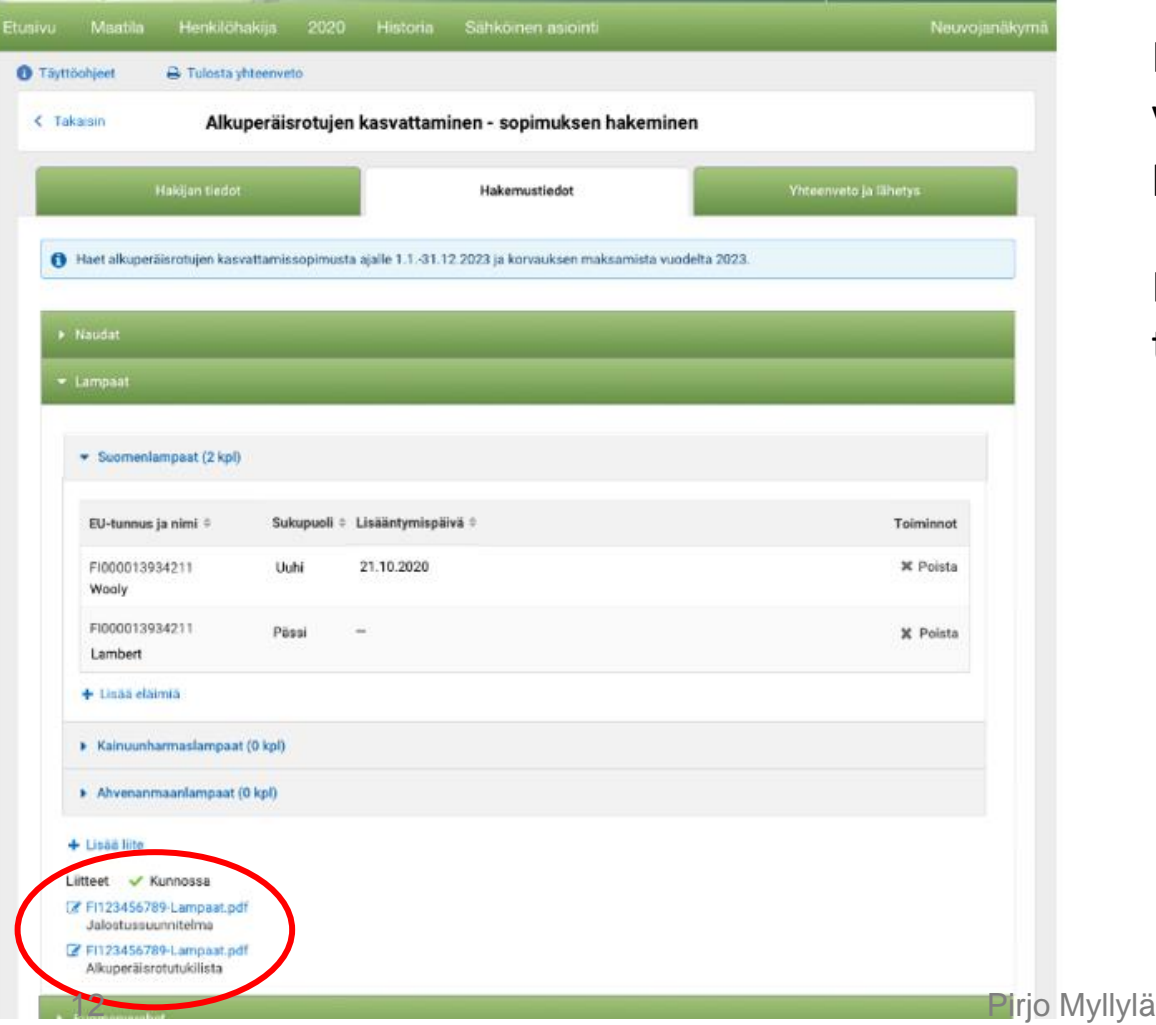

Hakemuksen voi lähettää ilman liitteitä, mutta ELY-keskus ei voi hyväksyä eläintä sopimukselle ennen kuin liitteet on palautettu

Liitteet on kuitenkin toimitettava ELY-keskukseen täydennysajalla.

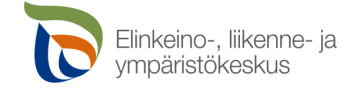

## **Liitteiden lisääminen lampaille**

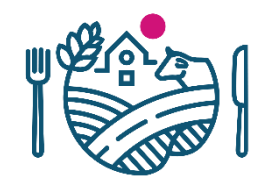

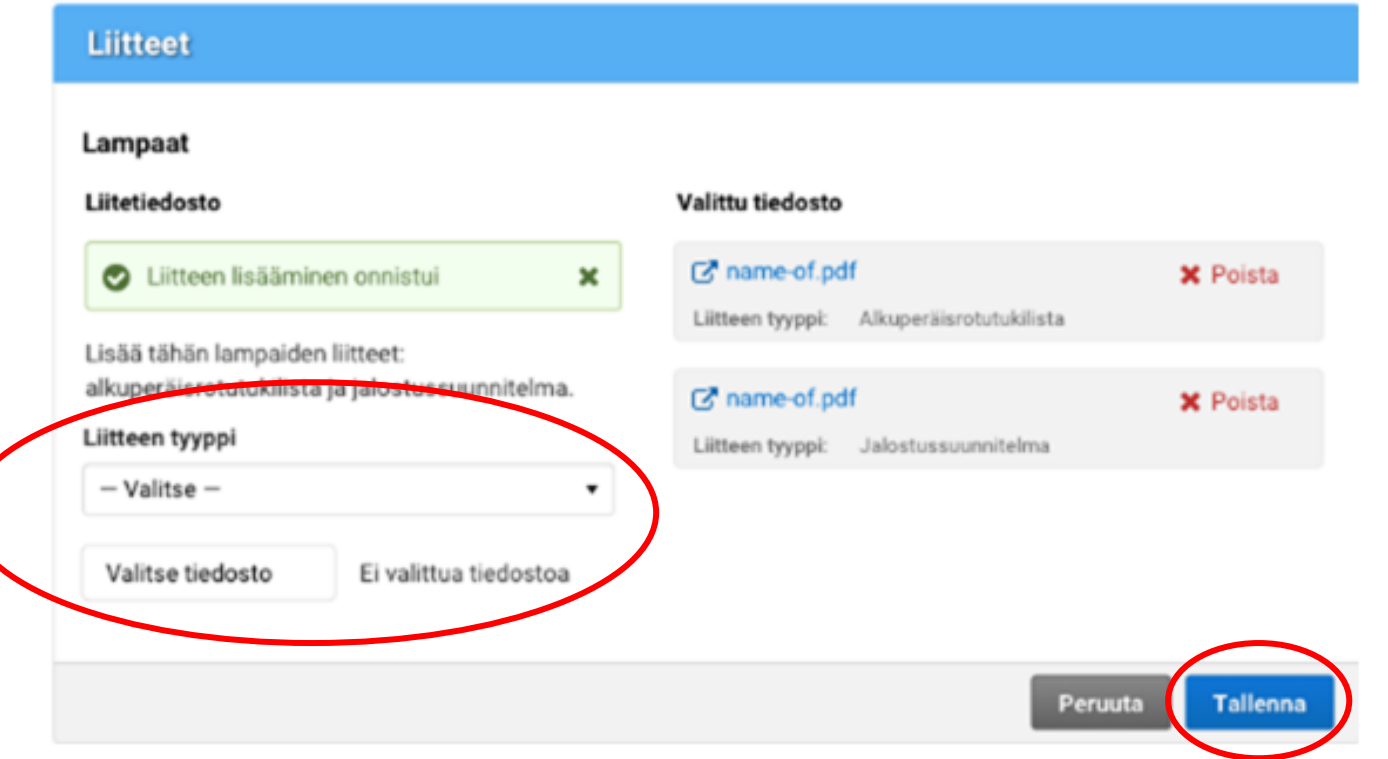

### Liitteet:

- yksi yhteinen Nettikatraan alkuperäisrotutukilista
- Jalostussuunnitelma

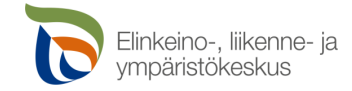

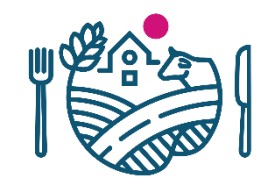

### **Vuohien lisääminen hakemukselle**

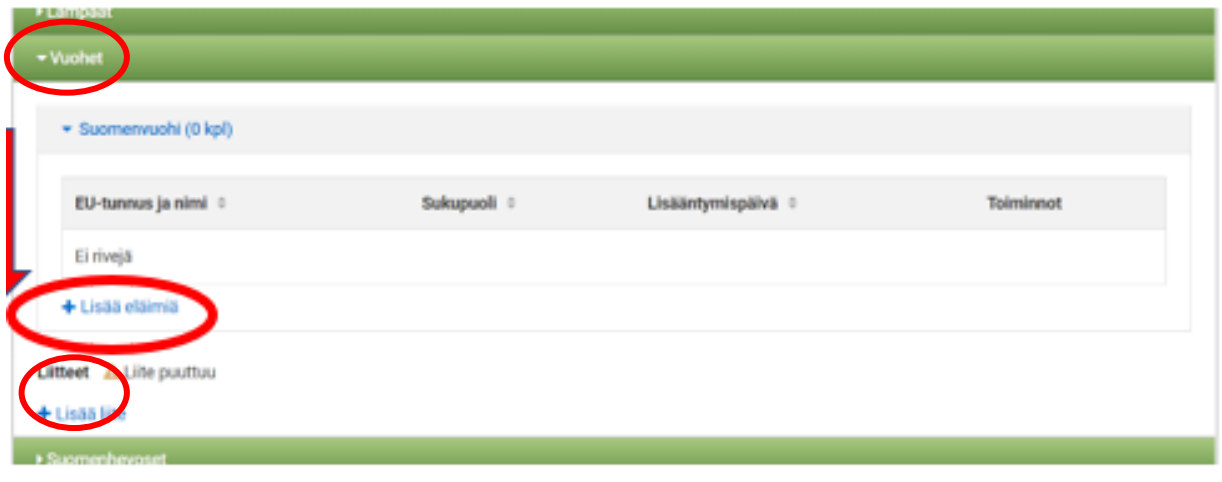

**Vuohet lisätään hakemukselle vuohien paneelin kautta:**

**+ Lisää eläimiä – kohdasta.** 

Eläinrodun perässä näkyvä 0 kpl tarkoittaa, että hakemukselle ei ole lisätty vielä yhtään eläintä.

Lisää hakemukselle myös tarvittavat liitteet.

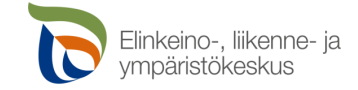

## **Vuohien valinta hakemukselle**

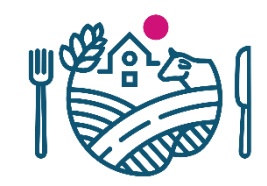

#### Lisää eläimiä hakemukselle

#### Sopimuseläimet - Suomenvuohi

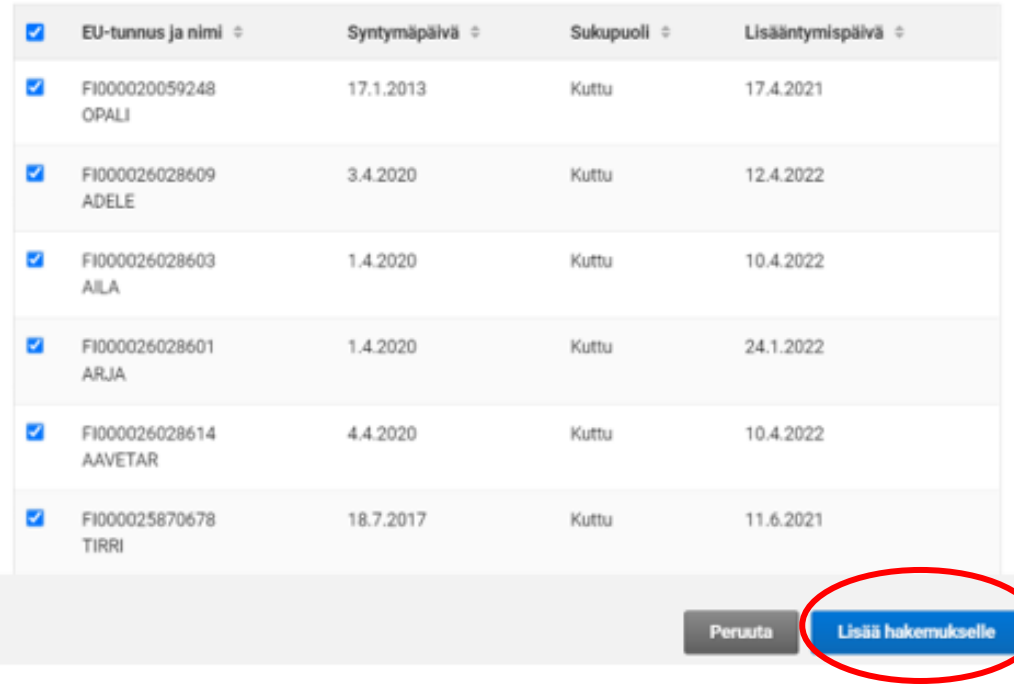

Listalle tuodaan lammas- ja vuohirekisterissä hakijan tilatunnuksen alla olevat naaras- ja urospuoliset alkuperäisrotuiset vuohet. Listalla näkyy alkuperäisrotuiset kutut, jotka ovat tuottaneet jälkeläisen sopimukseen vaadittuna aikana, sekä yli 1 – vuotiaat pukit. Niiden rotupuhtaan jälkeläisen tuottaminen voidaan tarkistaa alkuperäisrotulistalta.

**Rastita haluamasi eläin hakemukselle joko yksitellen tai kaikki kerralla.** Kun eläimet on valittu, **paina Lisää hakemukselle –painiketta.**

Sopimukselle kelpaa eläimet, jotka on olleet hakijan hallinnassa 1.1.2023

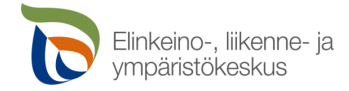

### **Vuohien liitteiden lisääminen**

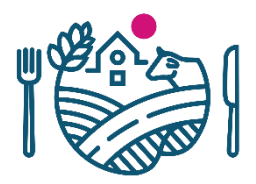

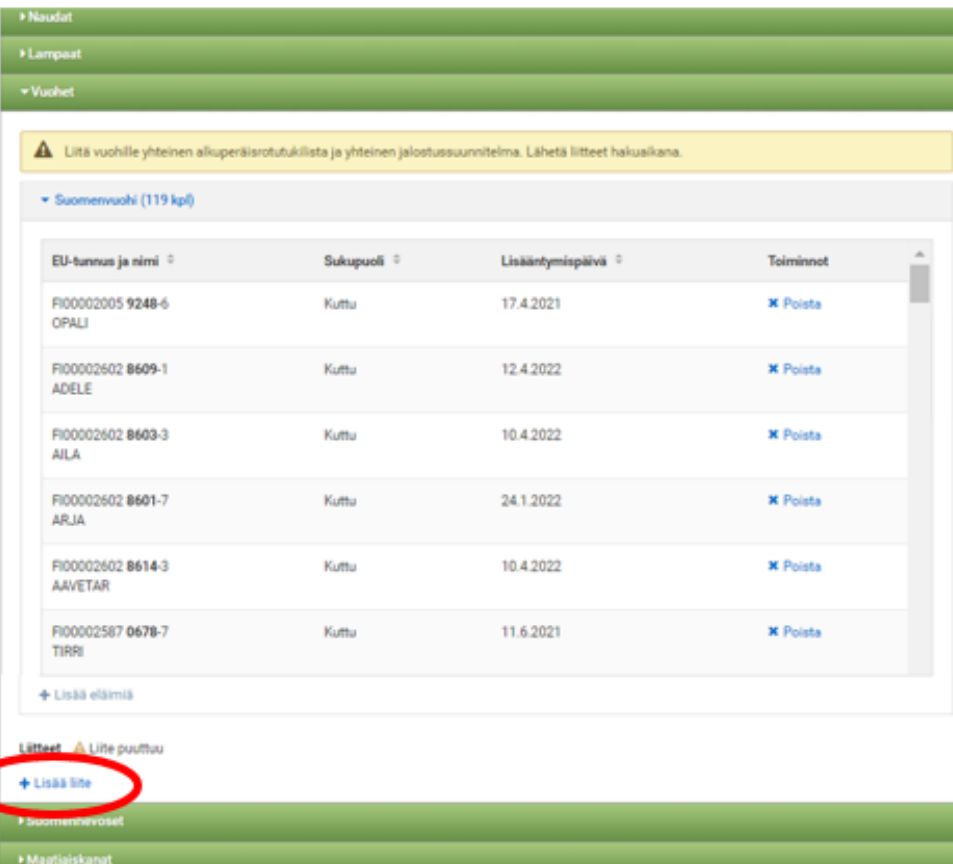

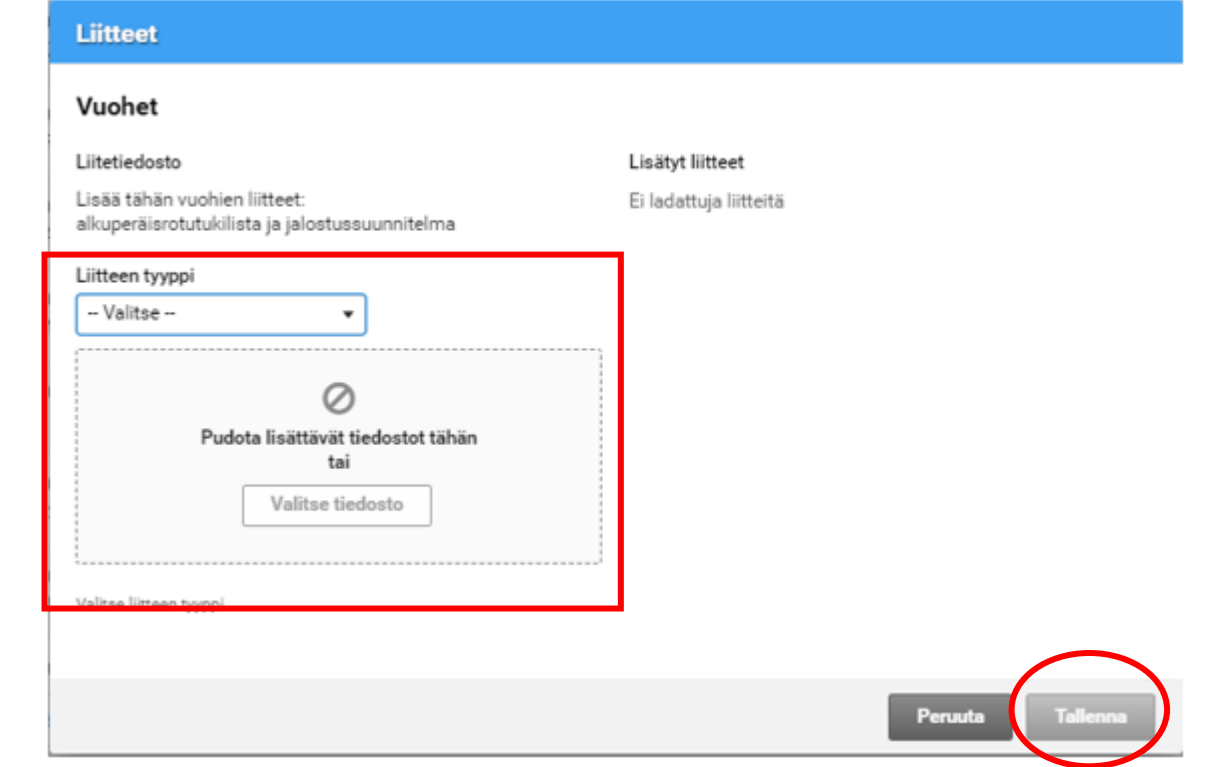

**Vuohille lisätään yksi yhteinen Nettikatraan alkuperäisrotutukilista sekä jalostussuunnitelma**. Hakemuksen voi lähettää ilman liitteitä, mutta ELY-keskus ei voi hyväksyä eläintä sopimukselle ennen kuin liitteet on palautettu. Liitteet on kuitenkin toimitettava ELYkeskukseen täydennysajalla. 16 Pirjo Myllylä

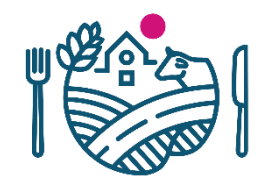

### **Suomenhevosten lisääminen hakemukselle**

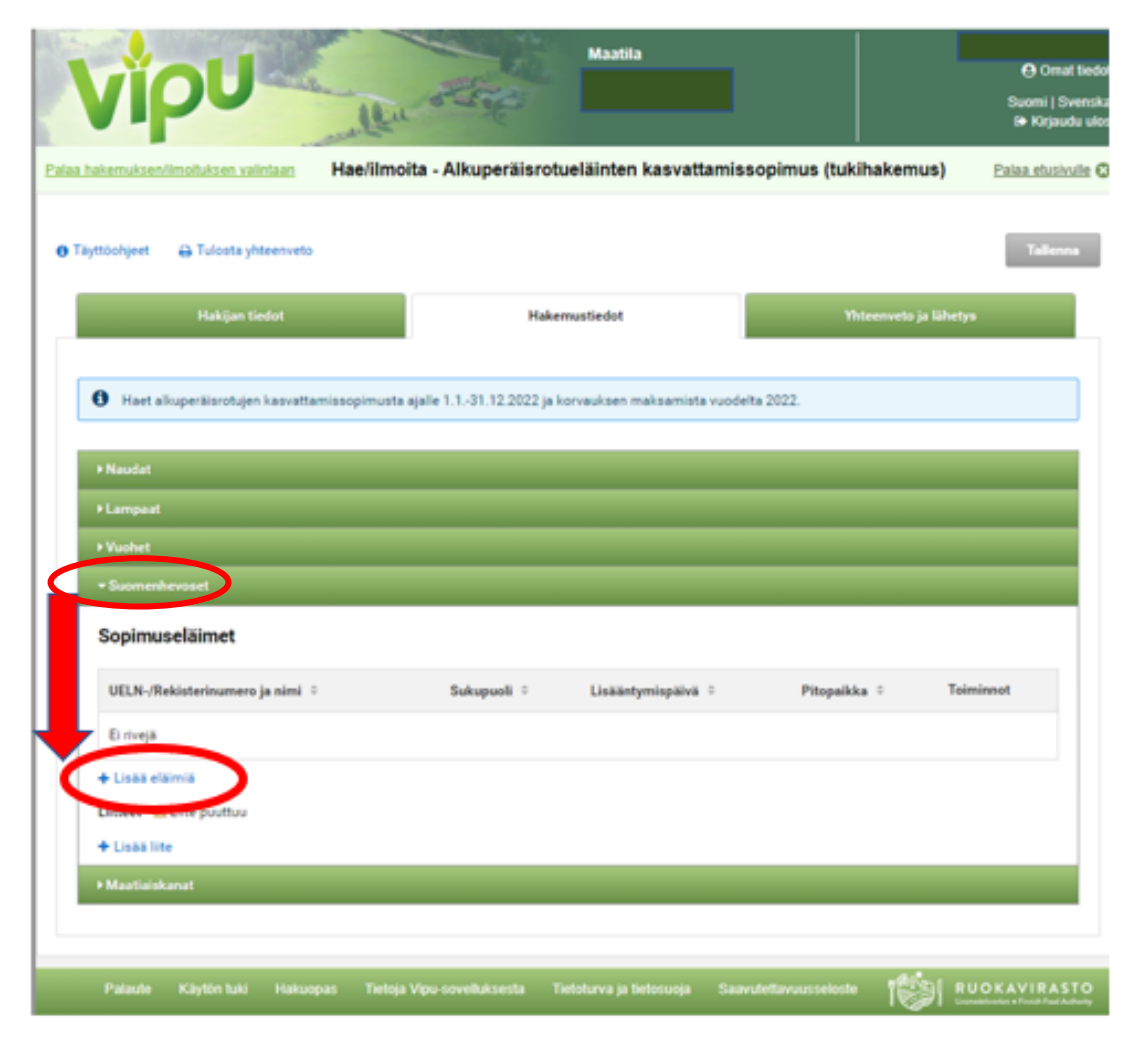

**Suomenhevoset lisätään hakemukselle suomenhevosten paneelin kautta + Lisää eläimiä kohdasta.**

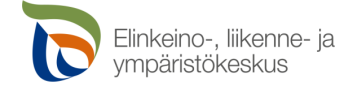

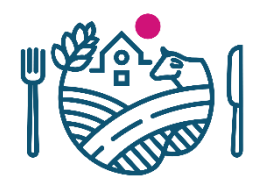

### **Hevosen tallentaminen hakemukselle**

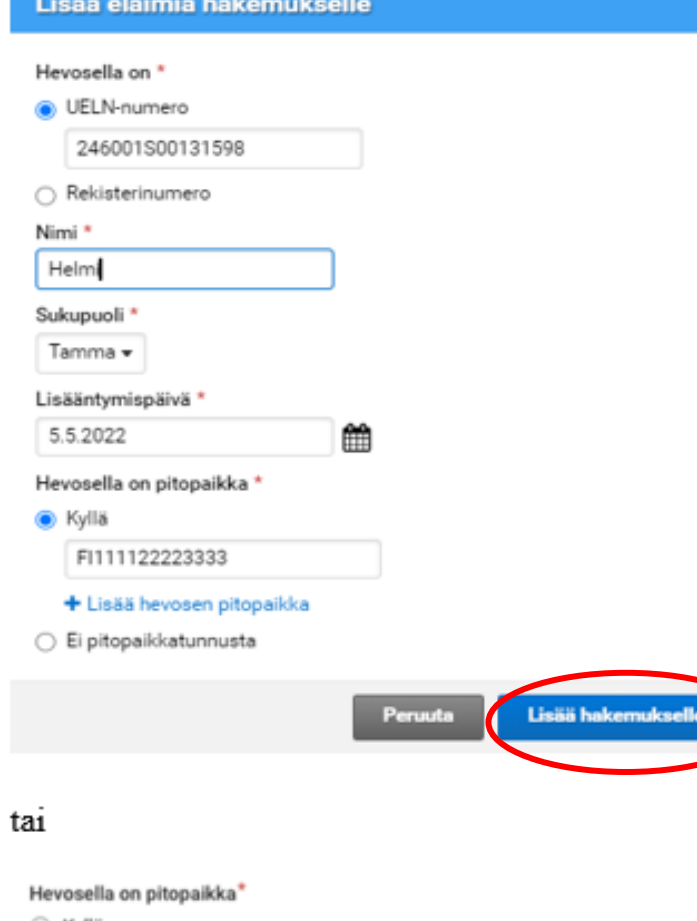

○ Kyllä

Ei pitopaikkatunnusta

**Hevosesta merkitään hakemukselle UELN- tai rekisterinumero, nimi, sukupuoli** (jos hevonen on ruuna, valitse ori), **lisääntymispäivä, sekä hevosen vakituinen pitopaikkatunnus tai tunnukset** (mikäli on tiedossa, että hevonen on useammassa pitopaikassa tukivuonna).

Pitopaikkatunnuksen (FI+12 numeroa) merkitsemisen voi ohittaa valitsemalla ei pitopaikkatunnusta, mutta tällöin pitopaikkatunnus on toimitettava ELY-keskukseen muulla tavoin.

Hevosten pitopaikat pitää ilmoittaa sopimushakemuksella. Lue lisää pitopaikan rekisteröimisestä **[ruokavirasto.fi-sivustolta](https://www.ruokavirasto.fi/viljelijat/elaintenpito/elainten-merkinta-ja-rekisterointi/elaintenpitajarekisteri/)**.

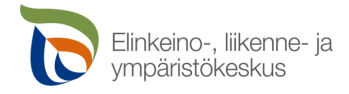

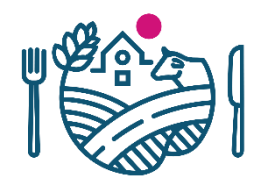

### **Valmis hakemus suomenhevosten osalta**

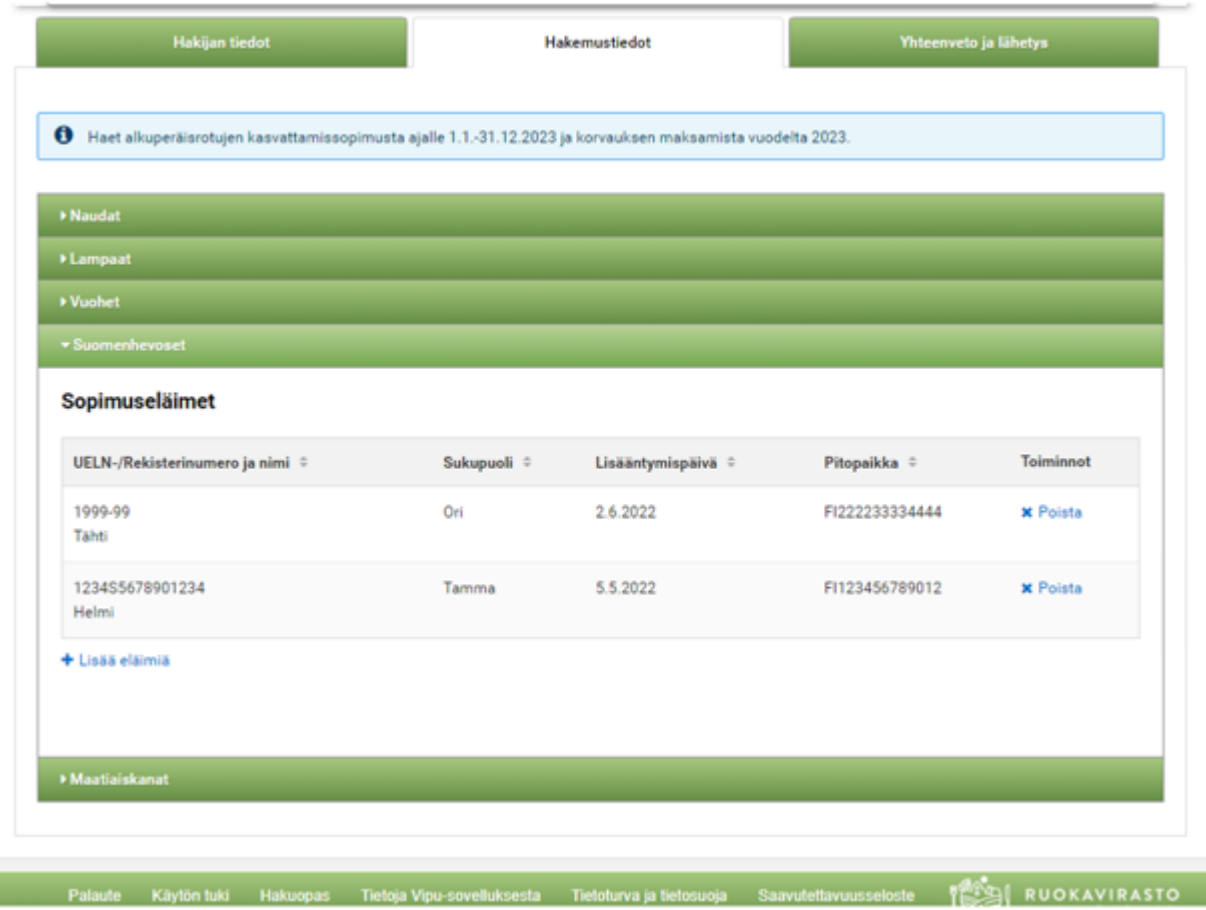

### Hakemukseen ei lisätä liitettä hevosen rotupuhtaudesta.

ELY-keskus tarkastaa hevosen tiedot Suomen Hippoksen Heppa – rekisteristä.

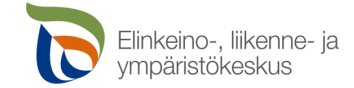

### **Kanojen valinta hakemukselle**

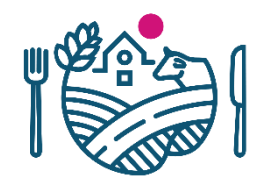

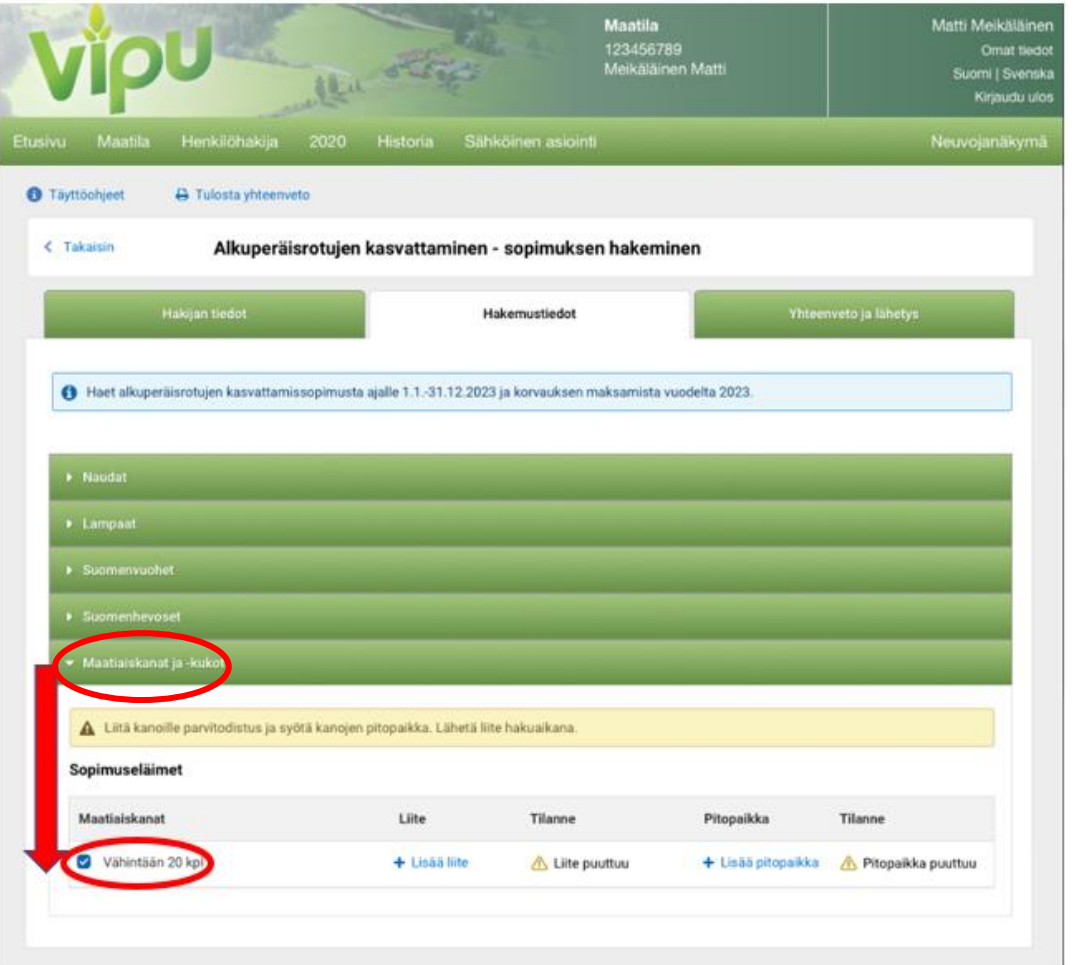

Maatiaiskanat ja –kukot lisätään hakemukselle kanojen välilehdeltä.

### **Rastita ilmoittavasi vähintään 20 kpl eläimiä.**  Sopimuksessa on oltava vähintään 20 maatiaiskanaa,

joista yhden on oltava maatiaiskukko.

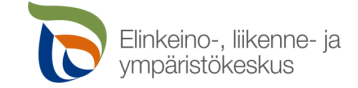

## **Liitteen lisääminen kanoille**

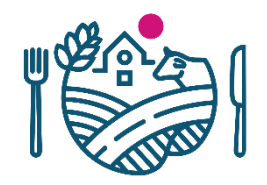

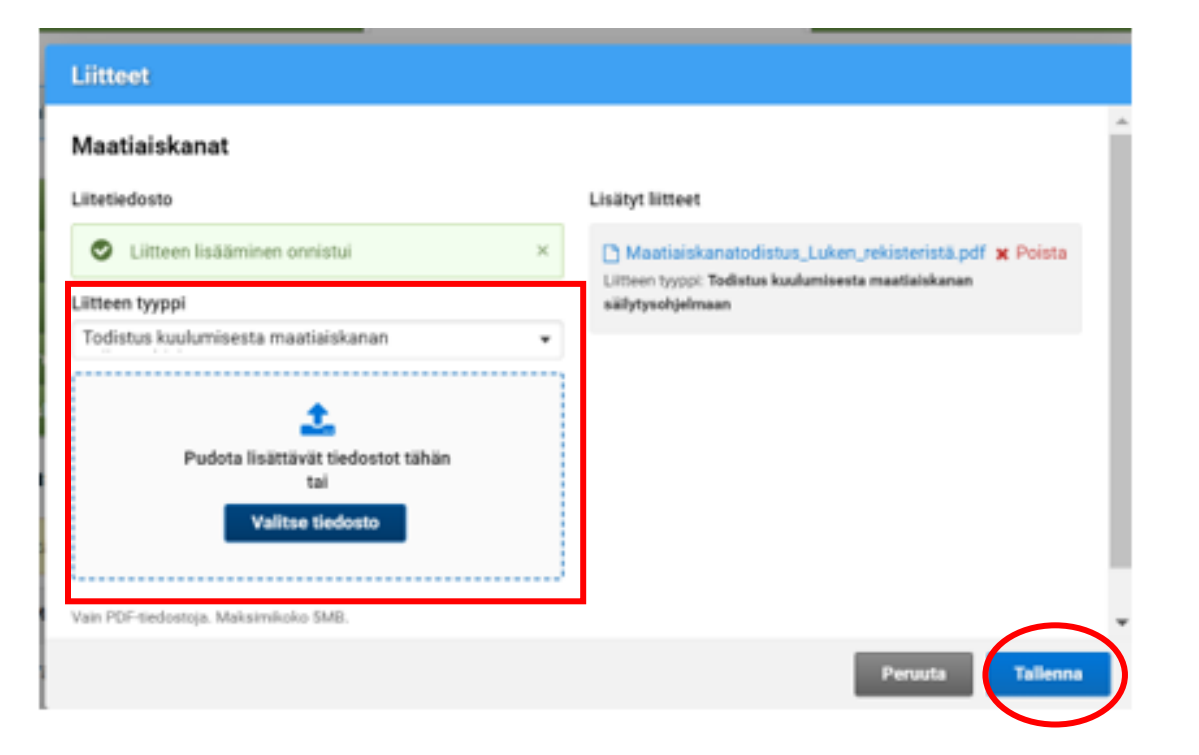

### **Lisää liitteeksi todistus kuulumisesta maatiaiskanojen säilytysohjelmaan.**

Hakemuksen voi lähettää ilman liitteitä, mutta ELYkeskus ei voi hyväksyä eläintä sopimukselle ennen kuin liitteet on palautettu

Liitteet on kuitenkin toimitettava ELY-keskukseen täydennysajalla.

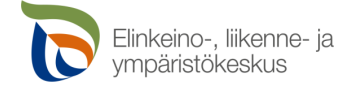

### **Pitopaikan tallentaminen kanoja koskevaan hakemukseen**

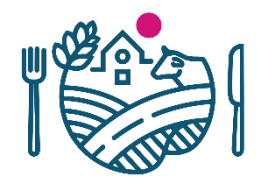

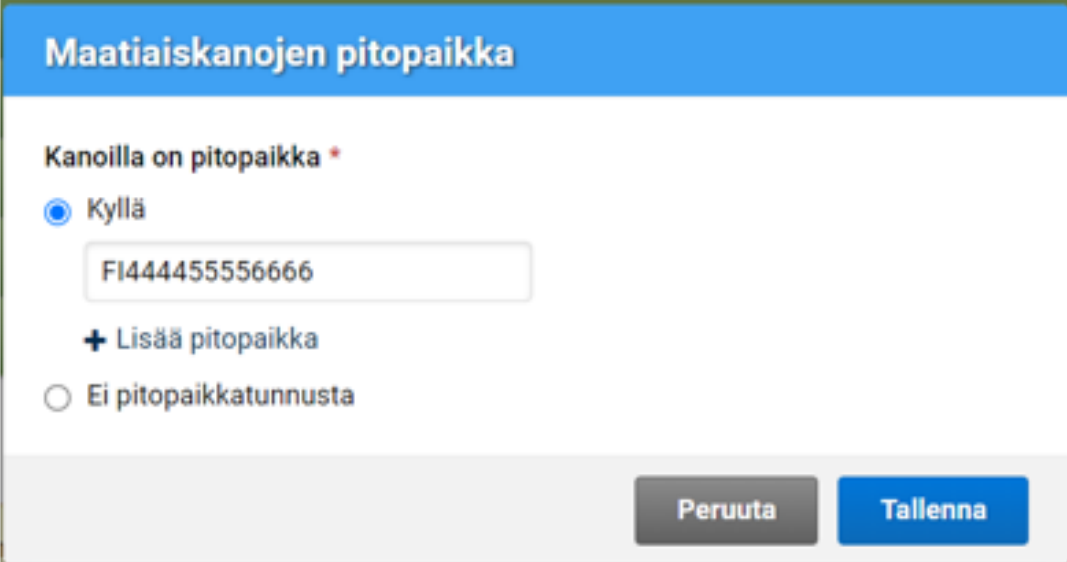

### **Merkitse kanaparvelle sen vakituinen**

**pitopaikkatunnus** (FI+12 numeroa). Merkitsemisen voi ohittaa valitsemalla ei pitopaikkatunnusta, mutta tällöin pitopaikkatunnus on toimitettava ELY-keskukseen muulla tavoin.

Kanojen pitopaikat pitää ilmoittaa sopimushakemuksella. Lue lisää pitopaikan rekisteröimisestä **[ruokavirasto.fi-sivustolta](https://www.ruokavirasto.fi/viljelijat/elaintenpito/elainten-merkinta-ja-rekisterointi/elaintenpitajarekisteri/)**.

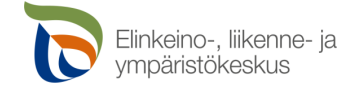

## **Yhteenveto ja lähetys**

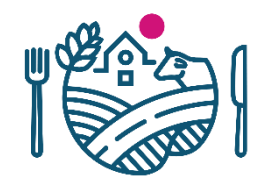

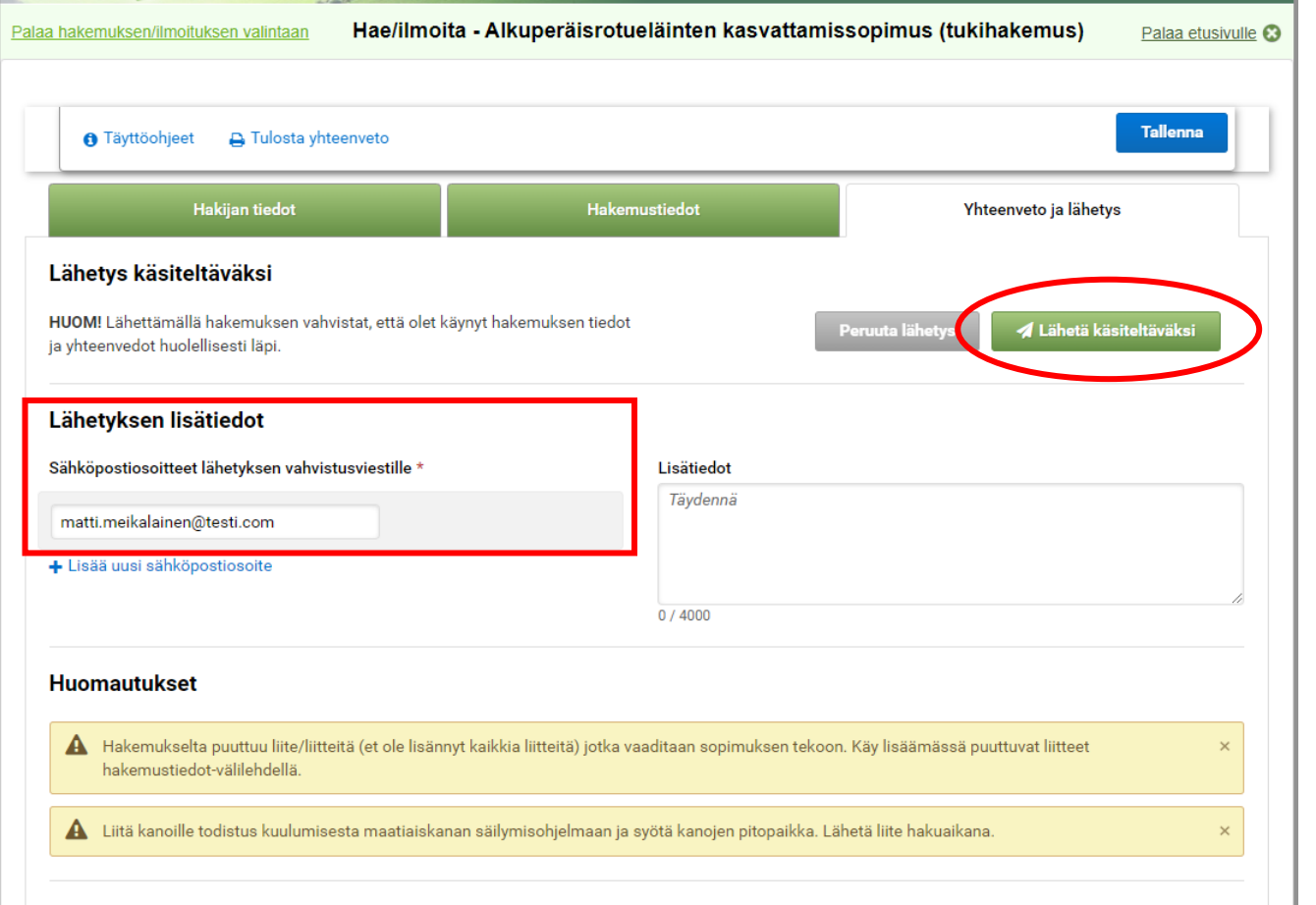

Kun olet antanut sopimuksen ja korvauksen hakuun liittyvät tiedot, siirry Yhteenveto ja lähetys välilehdelle.

### **Anna sähköpostiosoite**, johon vahvistusviesti lähetetään. Lähetä käsiteltäväksi – painike aktivoituu tämän jälkeen.

Tarkasta hakemukselle tallennetut tiedot ja **lähetä hakemus käsiteltäväksi**.

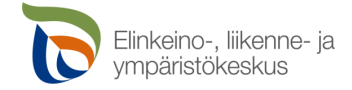

## **Lähetyksen jälkeen**

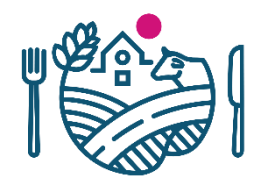

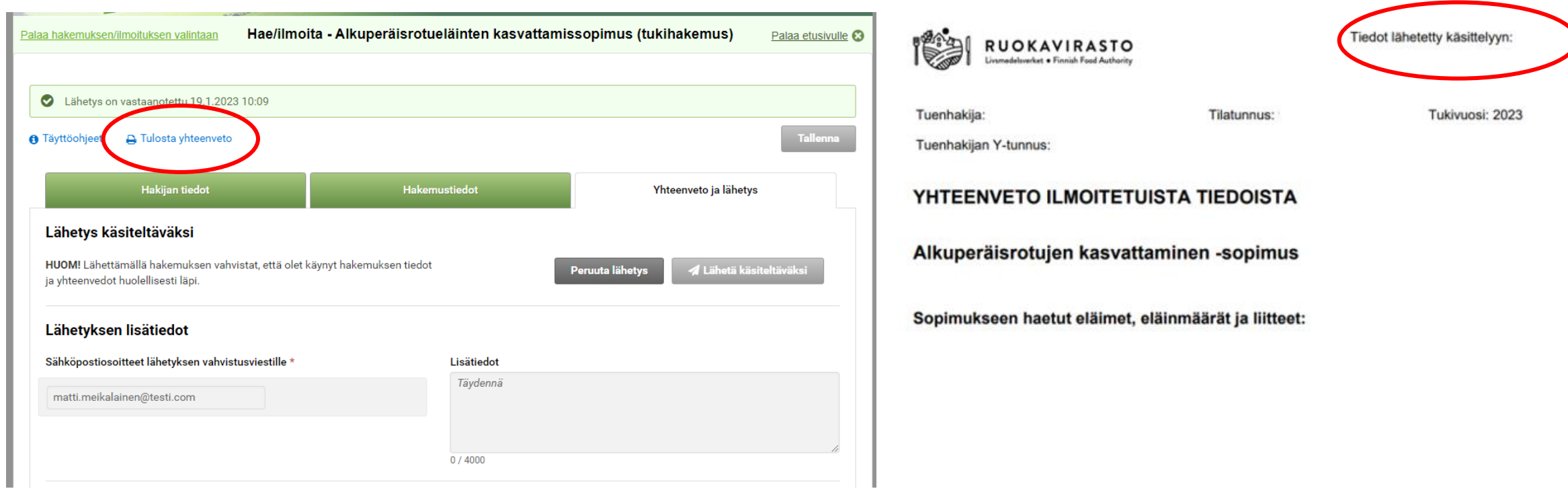

**Lähetyksen jälkeen näet Tulosta yhteenveto –painikkeen kautta muodostuvalta tulosteelta ilmoituksen lähetysajan.** Yhteenvedon voi tallentaa koneelle tai tulostaa. Välilehdellä annettuun sähköpostiosoitteeseen lähetetään vahvistusviesti lähetyksestä. Voit palata Sähköisen asioinnin etusivulle tai sulkea Sähköisen asioinnin.

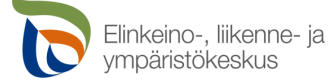

## **Muutosten tekeminen hakemukseen lähettämisen jälkeen**

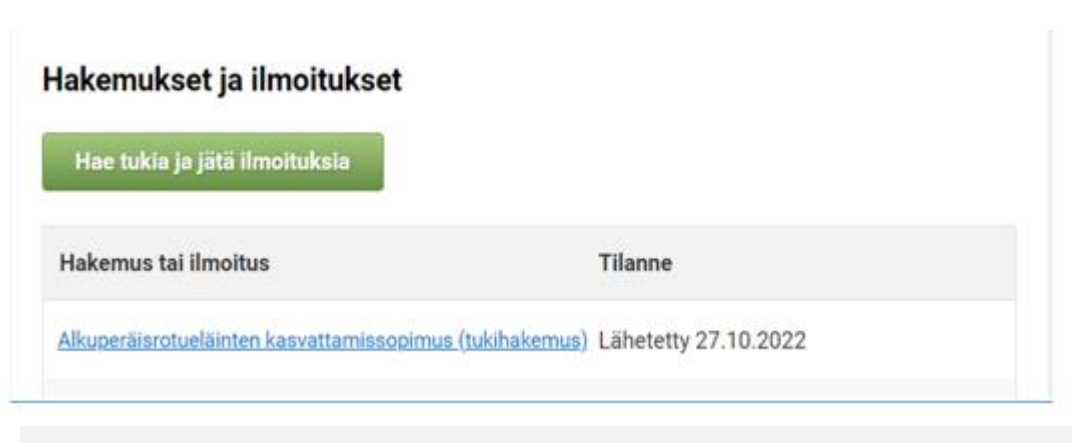

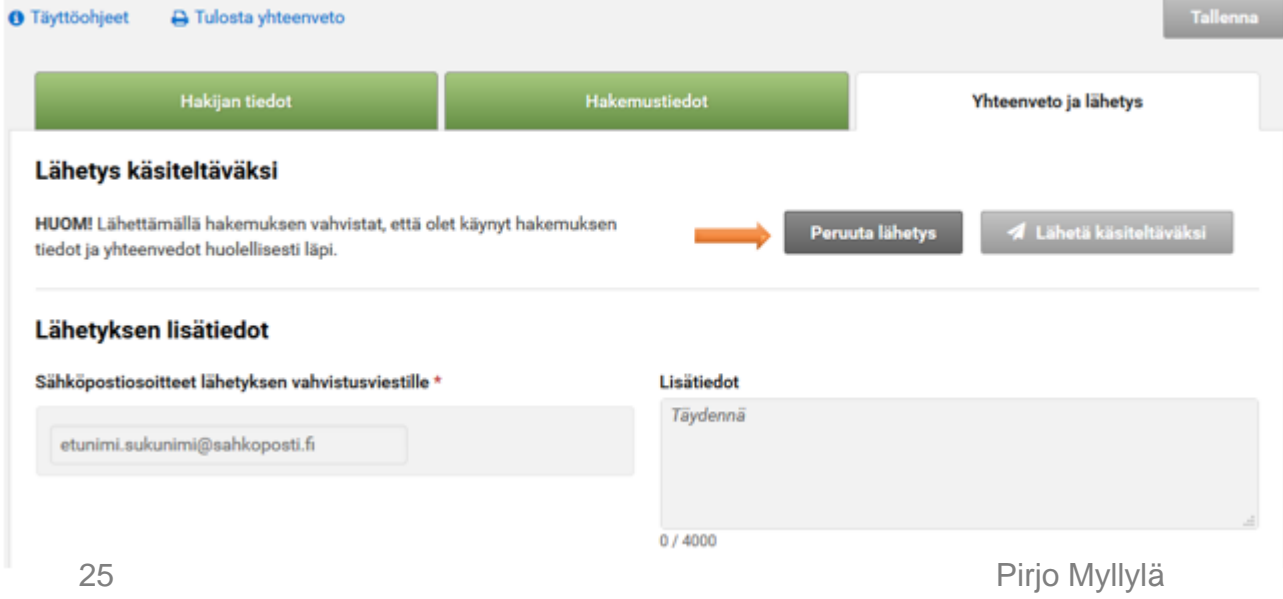

**Jos hakuaikana** on tarpeen tehdä muutoksia lähetettyyn hakemukseen, onnistuu se menemällä uudelleen Vipun etusivun kautta hakemukset ja ilmoitukset – osioon, jossa Alkuperäisrotueläinten kasvattamissopimus (tukihakemus) näkyy lähetettynä.

> Valitse hakemus, ja siirry Yhteenveto ja lähetys – välilehdelle. Peruuta lähetys, tee tarvittavat muutokset ja lähetä hakemus uudestaan. **Voit muuttaa hakemusta 2.3.2023 asti.**

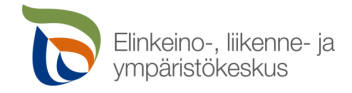

# **Yhteystiedot**

Pohjois-Pohjanmaan ELY-keskus

- Pirjo Myllylä
	- puh. 0295 038 139
	- [pirjo.myllyla@ely-keskus.fi](mailto:pirjo.myllyla@ely-keskus.fi)
- Heli Ronkainen
	- puh 0295 038 125
	- [heli.ronkainen@ely-keskus.fi](mailto:heli.ronkainen@ely-keskus.fi)
- [alkuperaisrotusopimus.pohjois-pohjanmaa@ely-keskus.fi](mailto:alkuperaisrotusopimus.pohjois-pohjanmaa@ely-keskus.fi)

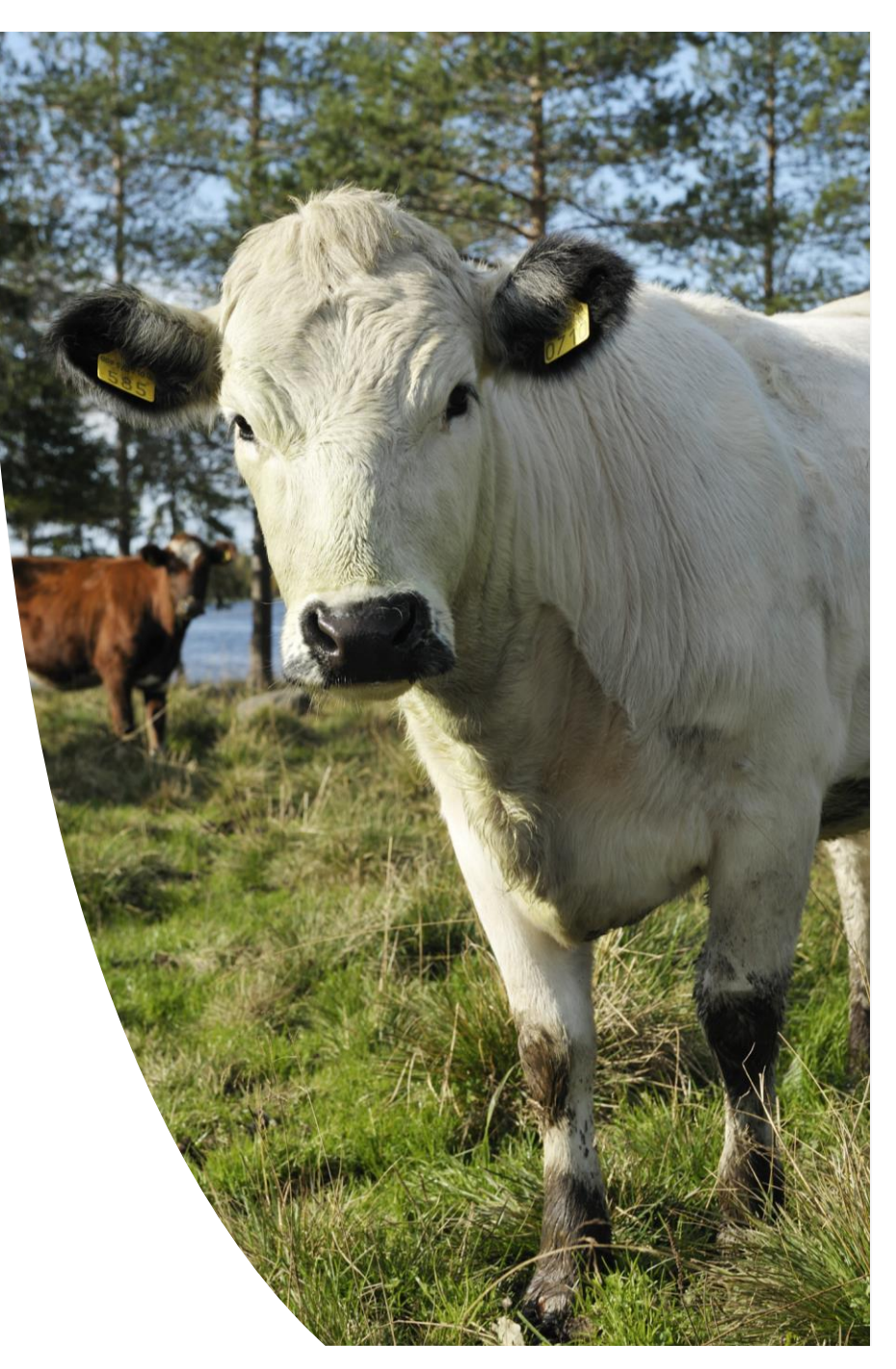

# **Yhteystiedot**

### Pohjanmaan ELY-keskus

- Lars Björkgård
	- puh. 0295 028 540
	- [lars.bjorkgard@ely-keskus.fi](mailto:lars.bjorkgard@ely-keskus.fi)
- Heidi Häggblom

.

- puh 0295 016 417
- [heidi.haggblom@ely-keskus.fi](mailto:heidi.haggblom@ely-keskus.fi)

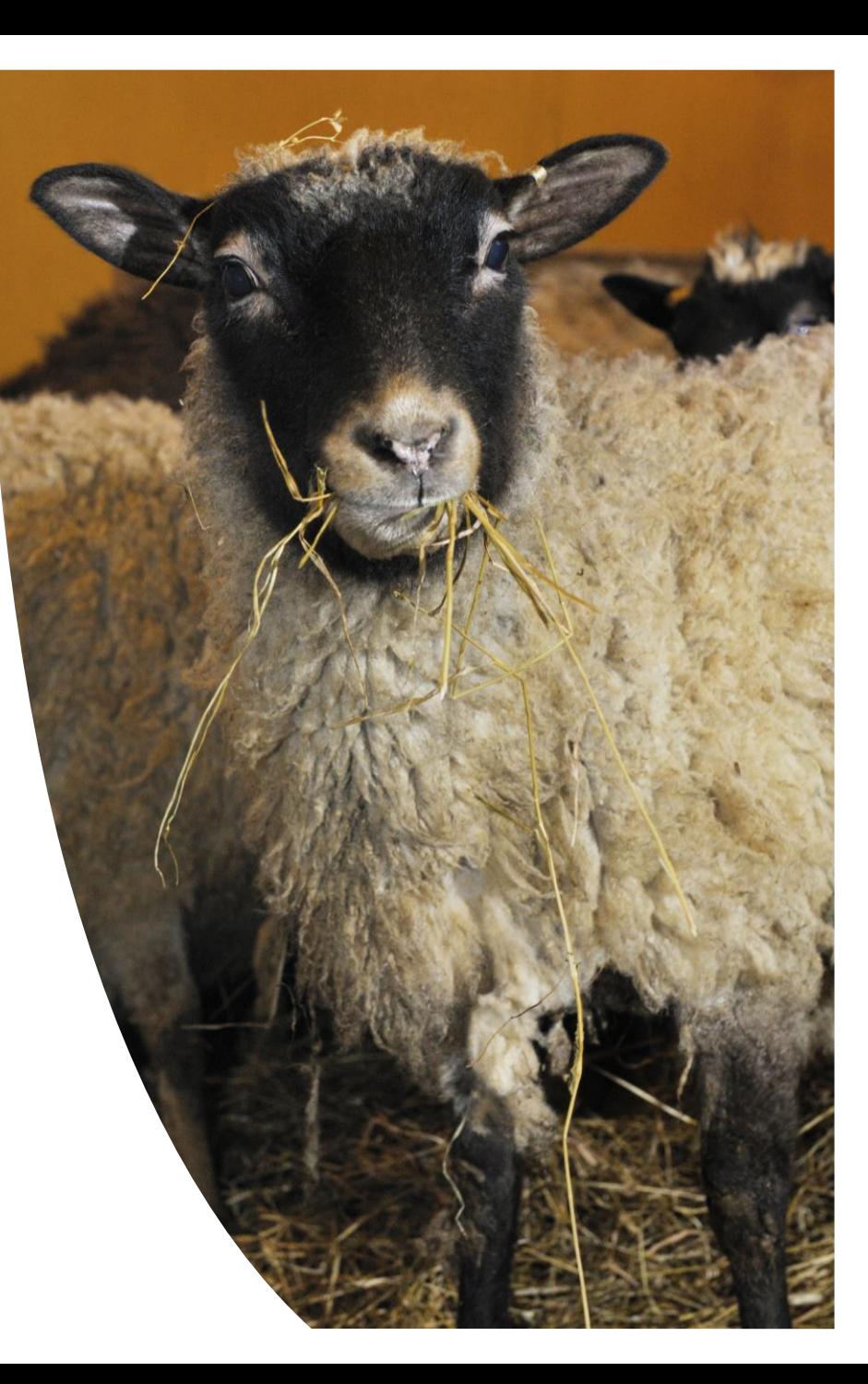